## UnifyHealth booking guide

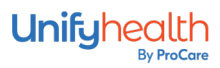

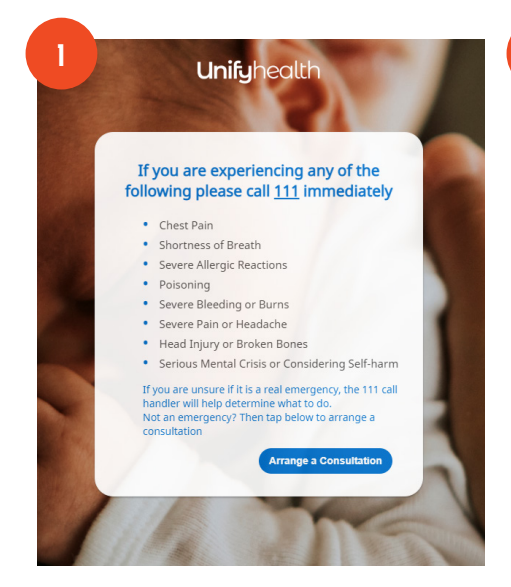

Enter book.unifyhealth.co.nz into your web browser.

If you are experiencing any of the triage conditions listed, call 111 immediately.

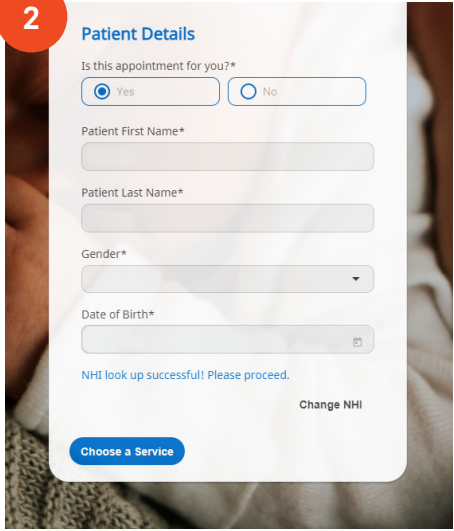

Patient details: Enter your exact first name, last name, gender and date of birth that you have registered with your clinic. Nicknames and middle names should not be entered.

Click 'Register' and when your NHI look up is successful, proceed by clicking 'Choose a service'.

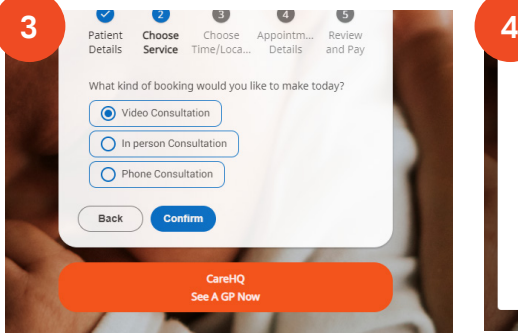

On the 'Choose service' screen, click the orange CareHQ button.

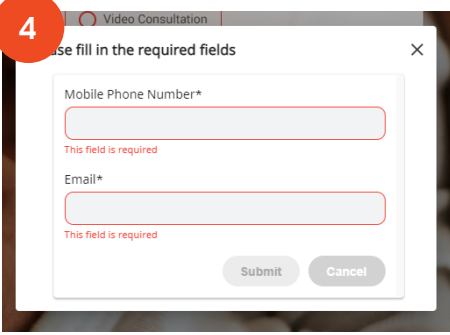

In the pop-up, enter your mobile phone number and email, then click 'Submit'.

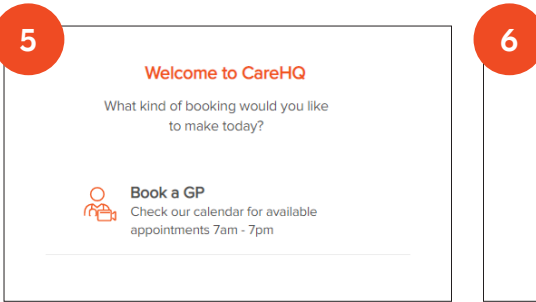

You are now in CareHQ and ready to book your preferred appointment – click 'Book a GP'.

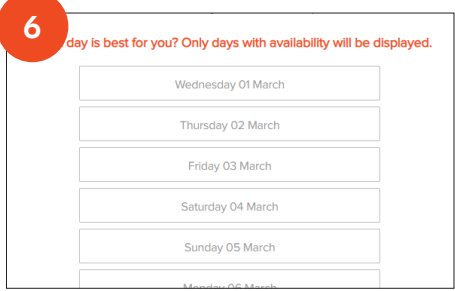

Select a day that suits you, then click 'confirm'.

Who is the consultation for?

8

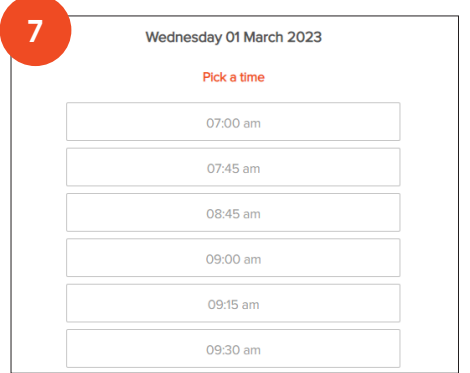

Phone  $\bigcap$  Ether  $\bigcap$ Do we have the right details? m the text or email we send you, so it's im<br>contact details. **College A** 

Select a time that suits you, then click 'confirm'.

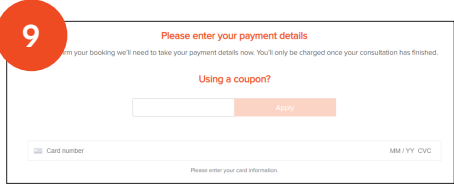

Enter payment details (if required – if consultation is free these won't be needed so this section won't be presented).

Select your preferred contact method and confirm your details are correct.

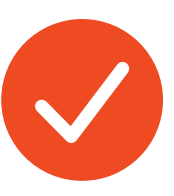

When you have successfully booked a time for your online appointment, you'll get several text and email reminders including a secure link to click on just before your appointment.